## **TSA Chapter Affiliation 6 Easy Steps to Get Started**

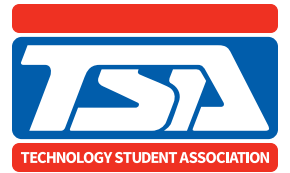

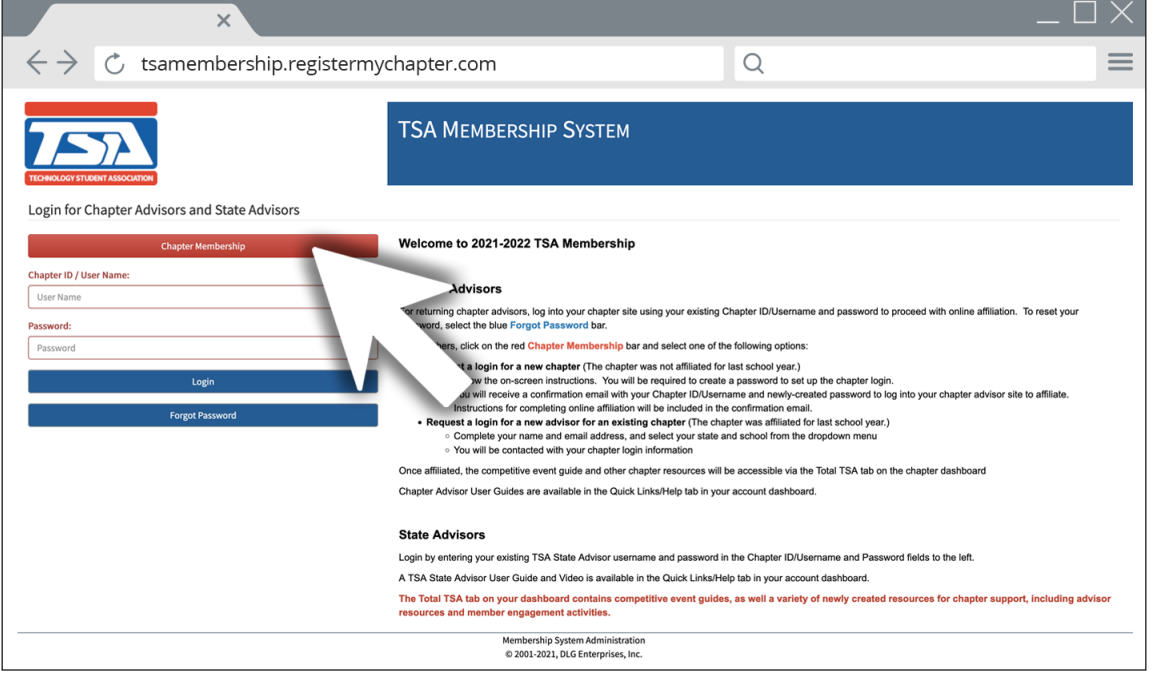

- **1.** Go to **[TSAweb.org](https://tsaweb.org/)** and click on the **Join/Login** link in the upper right corner.
- **2.** Read the information about requesting a chapter login.
- **3.** Click on the red **Chapter Membership** bar.
- **4.** Select the login request option that applies to you.
- **5.** Complete the requested information and click the blue **Submit** button at the bottom of the page.
- **6.** You will receive an email with your chapter login information.

Once you log into your chapter site, user guides are available under the **Quick Links & Help** tab on your chapter dashboard.

Questions? Contact **[register@tsaweb.org](mailto:register%40tsaweb.org?subject=)**.